# **Setup for Failover Clustering and Microsoft Cluster Service**

ESXi 5.0 vCenter Server 5.0

This document supports the version of each product listed and supports all subsequent versions until the document is replaced by a new edition. To check for more recent editions of this document, see [http://www.vmware.com/support/pubs.](http://www.vmware.com/support/pubs)

EN-000628-01

# **vm**ware<sup>®</sup>

You can find the most up-to-date technical documentation on the VMware Web site at:

<http://www.vmware.com/support/>

The VMware Web site also provides the latest product updates.

If you have comments about this documentation, submit your feedback to:

[docfeedback@vmware.com](mailto:docfeedback@vmware.com)

Copyright  $^\circ$  2006–2011 VMware, Inc. All rights reserved. This product is protected by U.S. and international copyright and intellectual property laws. VMware products are covered by one or more patents listed at <http://www.vmware.com/go/patents>.

VMware is a registered trademark or trademark of VMware, Inc. in the United States and/or other jurisdictions. All other marks and names mentioned herein may be trademarks of their respective companies.

**VMware, Inc.** 3401 Hillview Ave. Palo Alto, CA 94304 www.vmware.com

# **Contents**

[Setup for Failover Clustering and Microsoft Cluster Service 5](#page-4-0) Up[dated Information 5](#page-4-0) Get[ting Started with MSCS 5](#page-4-0) Clu[ster Virtual Machines on One Physical Host 10](#page-9-0) Clu[ster Virtual Machines Across Physical Hosts 13](#page-12-0) Clu[ster Physical and Virtual Machines 17](#page-16-0) Us[e MSCS in an vSphere HA and vSphere DRS Environment 20](#page-19-0) vS[phere MSCS Setup Checklist 23](#page-22-0)

[Index 27](#page-26-0)

Setup for Failover Clustering and Microsoft Cluster Service

# <span id="page-4-0"></span>**Setup for Failover Clustering and Microsoft Cluster Service**

*Setup for Failover Clustering and Microsoft Cluster Service* describes the types of clusters you can implement using virtual machines with Microsoft Cluster Service for Windows Server 2003 and Failover Clustering for Windows Server 2008. You get step-by-step instructions for each type of cluster and a checklist of clustering requirements and recommendations.

Unless stated otherwise, the term Microsoft Cluster Service (MSCS) applies to Microsoft Cluster Service with Windows Server 2003 and Failover Clustering with Windows Server 2008.

Setup for Failover Clustering and Microsoft Cluster Service covers ESXi and VMware® vCenter® Server.

# **Intended Audience**

This information is for system administrators who are familiar with VMware technology and Microsoft Cluster Service.

**NOTE** This is not a guide to using Microsoft Cluster Service or Failover Clustering. Use your Microsoft documentation for information about installation and configuration of Microsoft Cluster Service or Failover Clustering.

# **Updated Information**

This *Setup for Failover Clustering and Microsoft Cluster Service* documentation is updated with each release of the product or when necessary.

This table provides the update history of the *Setup for Failover Clustering and Microsoft Cluster Service* documentation.

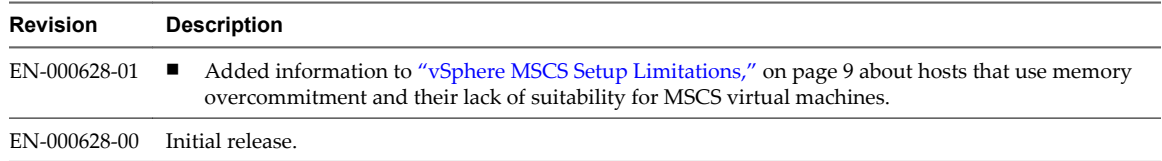

# **Getting Started with MSCS**

VMware $^\circledR$  vSphere $^\circledR$  supports clustering using MSCS across virtual machines. Clustering virtual machines can reduce the hardware costs of traditional high-availability clusters.

**NOTE** vSphere High Availability (vSphere HA) supports a clustering solution in conjunction with vCenter Server clusters. *vSphere Availability* describes vSphere HA functionality.

# <span id="page-5-0"></span>**Clustering Configuration Overview**

Several applications use clustering, including stateless applications such as Web servers, and applications with built-in recovery features such as database servers. You can set up MSCS clusters in several configurations, depending on your environment.

A typical clustering setup includes:

- Disks that are shared between nodes. A shared disk is required as a quorum disk. In a cluster of virtual machines across physical hosts, the shared disk must be on a Fibre Channel (FC) SAN.
- n A private heartbeat network between nodes.

You can set up the shared disks and private heartbeat using one of several clustering configurations.

# **Clustering MSCS Virtual Machines on a Single Host**

A cluster of MSCS virtual machines on a single host (also known as a cluster in a box) consists of two clustered virtual machines on the same ESXi host. The virtual machines are connected to the same storage, either local or remote. This configuration protects against failures at the operating system and application level, but it does not protect against hardware failures.

The following figure shows a cluster in a box setup.

- Two virtual machines on the same physical machine (ESXi host) run clustering software.
- n The virtual machines share a private network connection for the private heartbeat and a public network connection.
- Each virtual machine is connected to shared storage, which can be local or on a SAN.

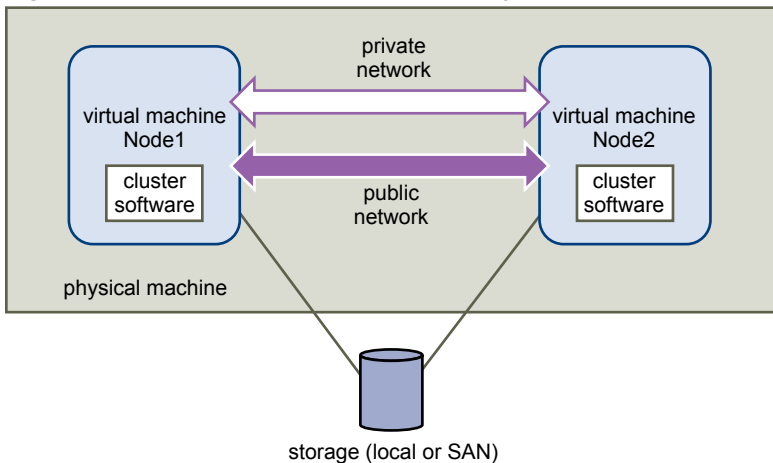

#### **Figure 1.** Virtual Machines Clustered on a Single Host

# **Clustering Virtual Machines Across Physical Hosts**

A cluster of virtual machines across physical hosts (also known as a cluster across boxes) protects against software failures and hardware failures on the physical machine by placing the cluster nodes on separate ESXi hosts. This configuration requires shared storage on an Fibre Channel SAN for the quorum disk.

The following figure shows a cluster-across-boxes setup.

- n Two virtual machines on two different physical machines (ESXi hosts) run clustering software.
- n The virtual machines share a private network connection for the private heartbeat and a public network connection.
- Each virtual machine is connected to shared storage, which must be on a SAN.

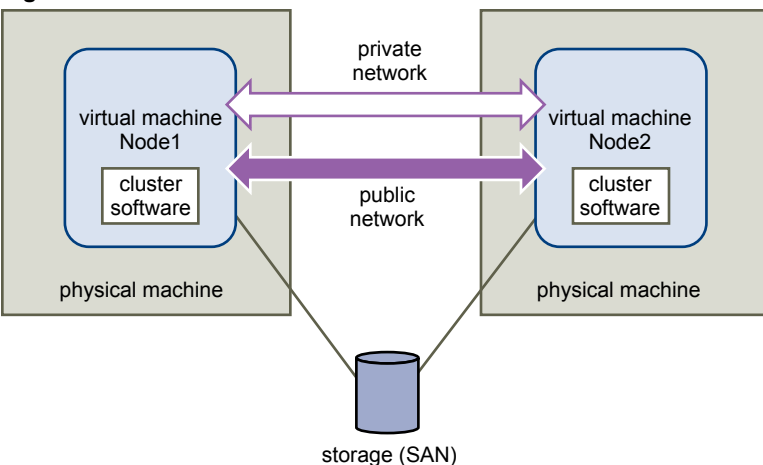

<span id="page-6-0"></span>**Figure 2.** Virtual Machines Clustered Across Hosts

This setup provides significant hardware cost savings.

You can expand the cluster-across-boxes model and place multiple virtual machines on multiple physical machines. For example, you can consolidate four clusters of two physical machines each to two physical machines with four virtual machines each.

The following figure shows how you can move four two-node clusters from eight physical machines to two.

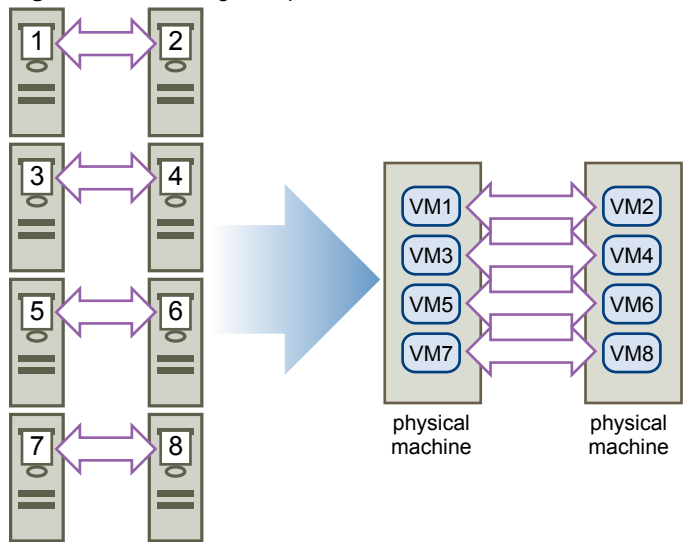

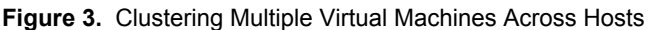

# **Clustering Physical Machines with Virtual Machines**

For a simple MSCS clustering solution with low hardware requirements, you might choose to have one standby host.

Set up your system to have a virtual machine corresponding to each physical machine on the standby host, and create clusters, one each for each physical machine and its corresponding virtual machine. In case of hardware failure in one of the physical machines, the virtual machine on the standby host can take over for that physical host.

The following figure shows a standby host using three virtual machines on a single physical machine. Each virtual machine is running clustering software.

<span id="page-7-0"></span>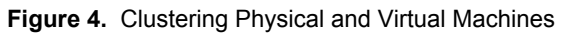

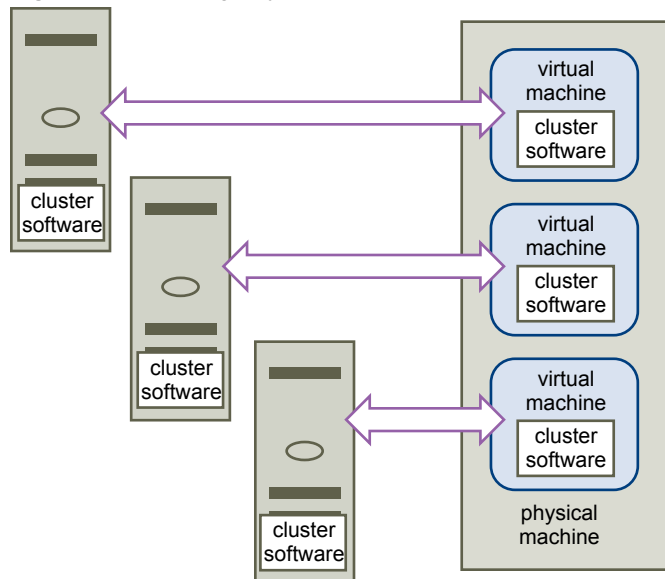

# **Hardware and Software Requirements for Clustering**

All vSphere MSCS configurations require certain hardware and software components.

The following table lists hardware and software requirements that apply to all vSphere MSCS configurations.

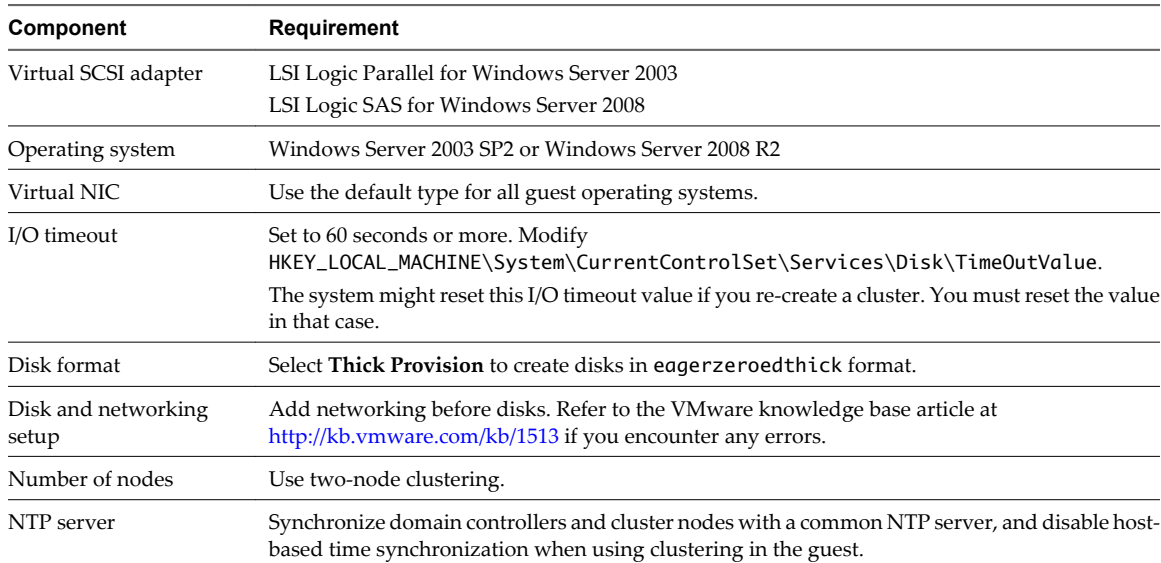

#### **Table 1.** Clustering Requirements

# <span id="page-8-0"></span>**Supported Shared Storage Configurations**

Different MSCS cluster setups support different types of shared storage configurations. Some setups support more than one type. Select the recommended type of shared storage for best results.

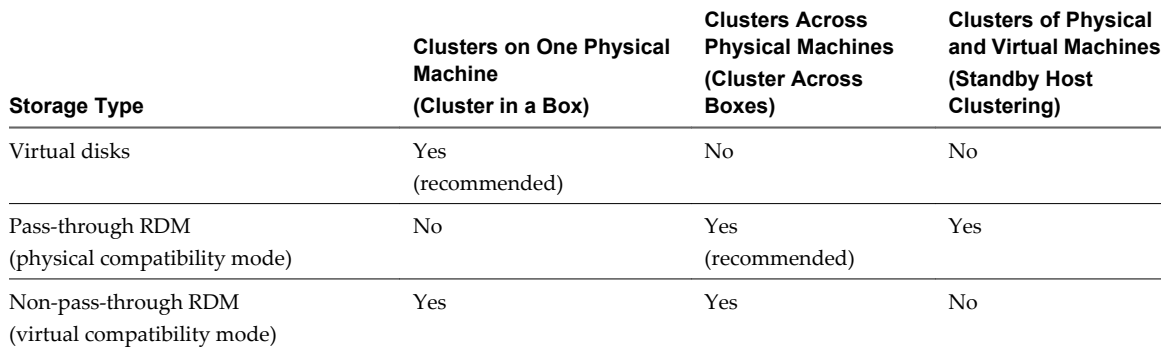

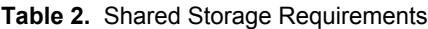

Use of software iSCSI initiators within guest operating systems configured with MSCS, in any configuration supported by Microsoft, is transparent to ESXi hosts and there is no need for explicit support statements from VMware.

**NOTE** Clusters across physical machines with non-pass-through RDM is supported only for clustering with Windows Server 2003. It is not supported for clustering with Windows Server 2008.

# **vSphere MSCS Setup Limitations**

Before you set up MSCS, review the list of functions that are not supported for this release, and requirements and recommendations that apply to your configuration.

The following environments and functions are not supported for MSCS setups with this release of vSphere:

- Clustering on iSCSI, FCoE, and NFS disks.
- Mixed environments, such as configurations where one cluster node is running a different version of ESXi than another cluster node.
- Use of MSCS in conjunction with vSphere Fault Tolerance (FT).
- **n** Migration with vSphere vMotion<sup>®</sup> of clustered virtual machines.
- n N-Port ID Virtualization (NPIV)
- With native multipathing (NMP), clustering is not supported when the path policy is set to round robin. Third-party multipathing plug-ins might support round robin or other load balancing behavior with Microsoft clusters. Support of third-party multipathing plug-ins is provided by the plug-in vendor.
- ESXi hosts that use memory overcommitment are not suitable for deploying MSCS virtual machines. Memory overcommitment can cause virtual machines to stall for short durations. This can be significantly disruptive as the MSCS clustering mechanism is time-sensitive and timing delays can cause the virtual machines to behave incorrectly.

# **MSCS and Booting from a SAN**

You can put the boot disk of a virtual machine on a SAN-based VMFS volume.

Booting from a SAN is complex. Problems that you encounter in physical environments extend to virtual environments. For general information about booting from a SAN, see the *vSphere Storage* documentation. <span id="page-9-0"></span>Follow these guidelines when you place the boot disk of a virtual machine on a SAN-based VMFS volume:

- Consider the best practices for boot-from-SAN that Microsoft publishes in the following knowledge base article:<http://support.microsoft.com/kb/305547/en-us>.
- n Use StorPort LSI Logic drivers instead of SCSIport drivers when running Microsoft Cluster Service for Windows Server 2003 or 2008 guest operating systems.
- n Test clustered configurations in different failover scenarios before you put them into production environments.

# **Setting up Clustered Continuous Replication or Database Availability Groups with Exchange 2010**

You can set up Clustered Continuous Replication (CCR) with Exchange 2007 or Database Availability Groups (DAG) with Exchange 2010 in your vSphere environment.

When working in a vSphere environment:

- Use virtual machines instead of physical machines as the cluster components.
- n If the boot disks of the CCR or DAG virtual machines are on a SAN, see ["MSCS and Booting from a](#page-8-0) [SAN," on page 9.](#page-8-0)

For more information, see Microsoft's documentation for CCR or DAG on the Microsoft Web site.

# **Cluster Virtual Machines on One Physical Host**

You can create a two-node MSCS cluster on a single ESXi host.

A cluster of virtual machines on one physical machine requires a host with one physical network adapter for the VMkernel. Use a separate physical network adapter for clustered virtual machines to connect with external hosts.

# **Create the First Node for Clusters on One Physical Host**

To create the first node, you create and configure a virtual machine with two virtual network adapters and install a guest operating system on the virtual machine.

You configure the virtual network adapters to handle virtual machine traffic for the cluster: a private network connection for the private heartbeat and a public network connection.

#### **Procedure**

1 Open the vSphere Client and connect to the ESXi host or a vCenter Server system.

Use the user name and password of the user who will have administrator permissions the virtual machine.

- 2 In the vSphere Client inventory, right-click the host and select **New Virtual Machine**.
- 3 Proceed through the wizard to create the virtual machine.

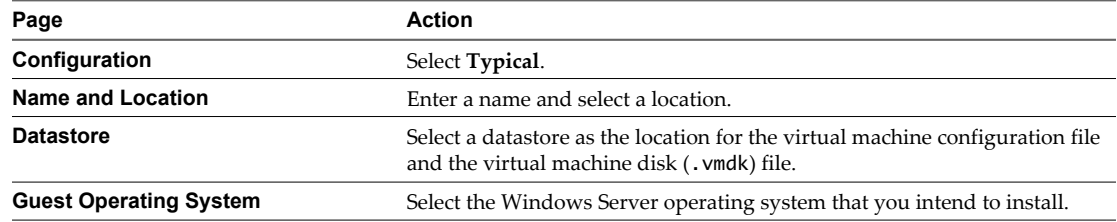

<span id="page-10-0"></span>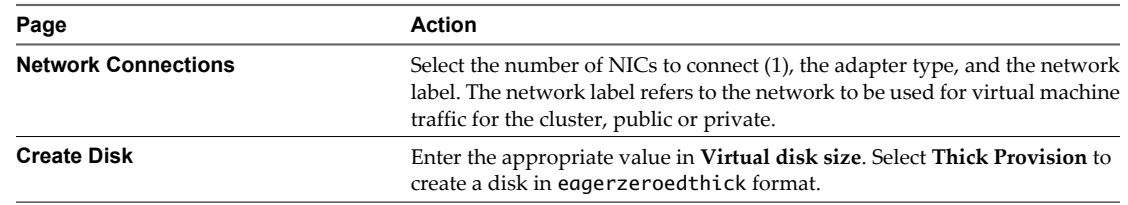

4 Click **Finish** to complete creating the virtual machine.

**NOTE** Do not add shared cluster disks at this time.

5 In the vSphere Client inventory, select the newly created virtual machine and select **Edit Settings**.

The Virtual Machine Properties dialog box appears.

- 6 On the Hardware tab of the Virtual Machine Properties dialog box, click **Add**.
- 7 From the list of devices, select **Ethernet Adapter** and click **Next**.
- 8 Select the adapter type and network label.
	- If you selected a private network for the first network adapter, you must select a public network for this network adapter.
	- n If you selected a public network for the first network adapter, you must select a private network adapter.
- 9 Click **Next**, and click **Finish** to complete creating the device.
- 10 Install a Windows Server operating system on the virtual machine.

# **Create the Second Node for Clusters on One Physical Host**

Create a template from the first virtual machine and deploy the second node from that template.

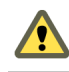

**CAUTION** If you clone a virtual machine with an RDM setup, the cloning process converts the RDMs to virtual disks. Unmap all RDMs before cloning, and remap them after cloning is complete.

#### **Procedure**

- 1 In the vSphere Client inventory, right-click the first virtual machine you created and select **Template > Clone to Template**.
- 2 Proceed through the wizard to create the virtual machine template.

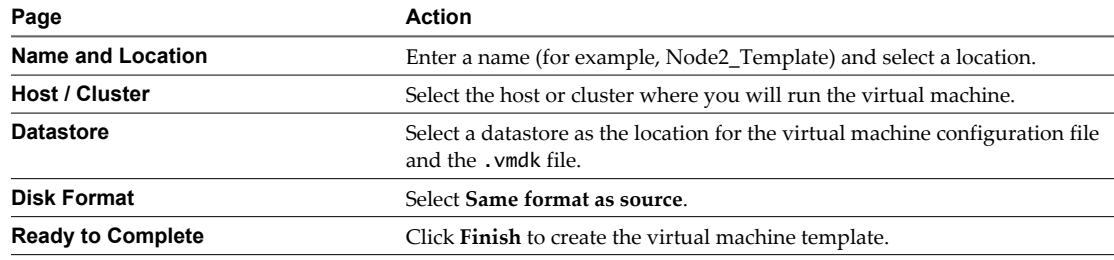

- 3 Right-click the virtual machine template and select **Deploy Virtual Machine from this Template**.
- 4 Proceed through the deployment wizard to deploy the virtual machine.

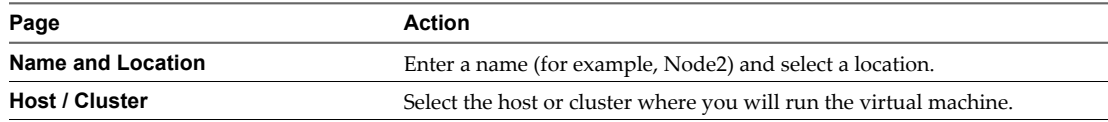

<span id="page-11-0"></span>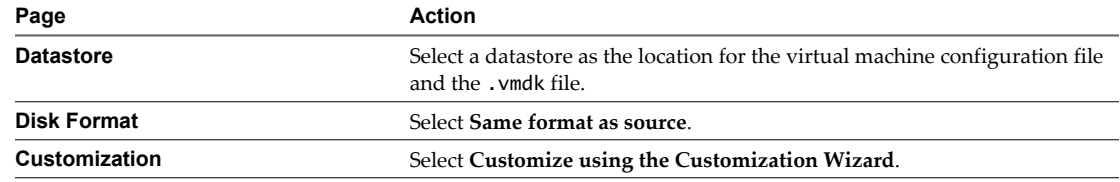

- 5 Proceed through the guest operating system Customization Wizard.
	- a On the Operating Systems Options page, select **Generate New Security ID (SID)** to generate a new security identity.
	- b Click **Finish** to exit the Customization Wizard.
- 6 Click **Finish** to deploy the virtual machine.

# **Add Hard Disks to the First Node for Clusters on One Physical Host**

In an MSCS cluster, storage disks are shared between nodes. You set up a quorum disk and an optional shared storage disk.

#### **Procedure**

1 In the vSphere Client inventory, select the newly created virtual machine and select **Edit Settings**.

The Virtual Machine Properties dialog box appears.

- 2 Click **Add**, select **Hard Disk**, and click **Next**.
- 3 Select **Create a new virtual disk** and click **Next**.
- 4 Select the disk size.
- 5 Under Disk Provisioning, select **Thick Provision**.

You can also use a mapped SAN LUN set to virtual compatibility mode.

- 6 Click **Next**.
- 7 From the **Virtual Device Node** drop-down menu, select a new SCSI controller (for example, **SCSI (1:0)**).

**NOTE** You must select a new virtual device node. You cannot use SCSI 0.

8 Click **Next**, and click **Finish**.

The wizard creates a new hard disk and a new SCSI controller.

- 9 In the Virtual Machine Properties dialog box, select the new SCSI controller and click **Change Type**. The Change SCSI Controller Type dialog box appears.
- 10 Select the appropriate type of controller, depending on your operating system.

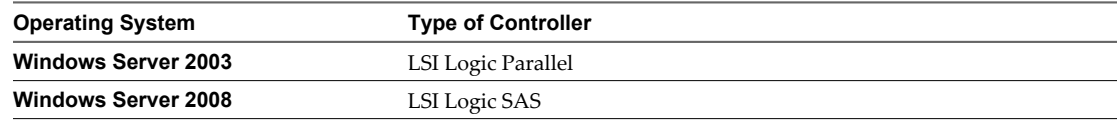

- 11 Click **OK**.
- 12 On the Virtual Machine Properties dialog box, set SCSI Bus Sharing to **Virtual** and click **OK**.

# <span id="page-12-0"></span>**Add Hard Disks to the Second Node for Clusters on One Physical Host**

To allow shared access to clustered services and data, point the quorum disk of the second node to the same location as the first node's quorum disk. Point shared storage disks to the same location as the first node's shared storage disks.

#### **Prerequisites**

Before you begin, obtain the following information:

- Which virtual device node is for the first virtual machine's shared storage disks (for example, SCSI (1:0)).
- The location of the quorum disk specified for the first node.

#### **Procedure**

1 In the vSphere Client inventory, select the second virtual machine that you created and select **Edit Settings**.

The Virtual Machine Properties dialog box appears.

- 2 Click **Add**, select **Hard Disk**, and click **Next**.
- 3 Select **Use an existing virtual disk** and click **Next**.
- 4 Select the same virtual device node you chose for the first virtual machine's shared storage disks (for example, **SCSI (1:0)**), and click **Next**.

**NOTE** The location of the virtual device node for this virtual machine's shared storage must match the corresponding virtual device node for the first virtual machine.

5 In Disk File Path, browse to the location of the quorum disk specified for the first node.

# **Cluster Virtual Machines Across Physical Hosts**

You can create a MSCS cluster that consists of two virtual machines on two ESXi hosts.

A cluster across physical hosts requires specific hardware and software.

- ESXi hosts that have the following:
	- Two physical network adapters dedicated to the MSCS cluster and to the public and private networks.
	- One physical network adapter dedicated to the VMkernel.
- Fibre Channel (FC) SAN. Shared storage must be on an FC SAN.
- n RDM in physical compatibility (pass-through) or virtual compatibility (non-pass-through) mode. VMware recommends physical compatibility mode. The cluster cannot use virtual disks for shared storage.

Failover clustering with Windows Server 2008 is not supported with virtual compatibility mode (nonpass-through) RDMs.

# **Create the First Node for MSCS Clusters Across Physical Hosts**

To create the first node, you create and configure a virtual machine with two virtual network adapters and install a guest operating system on the virtual machine.

You configure the virtual network adapters to handle virtual machine traffic for the cluster: a private network connection for the private heartbeat and a public network connection.

#### <span id="page-13-0"></span>**Procedure**

1 Open the vSphere Client and connect to the ESXi host or a vCenter Server system.

Use the user name and password of the user who will have administrator permissions the virtual machine.

- 2 In the vSphere Client inventory, right-click the host and select **New Virtual Machine**.
- 3 Proceed through the wizard to create the virtual machine.

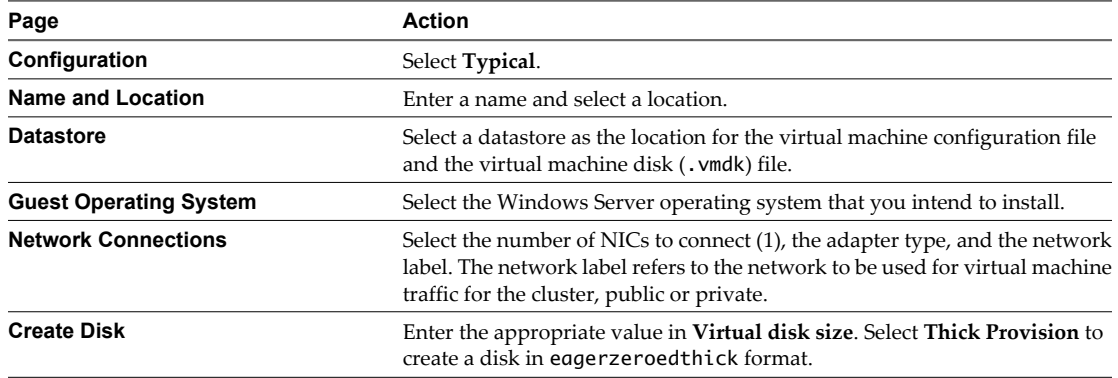

4 Click **Finish** to complete creating the virtual machine.

**NOTE** Do not add shared cluster disks at this time.

- 5 In the vSphere Client inventory, select the newly created virtual machine and select **Edit Settings**. The Virtual Machine Properties dialog box appears.
- 6 On the Hardware tab of the Virtual Machine Properties dialog box, click **Add**.
- 7 From the list of devices, select **Ethernet Adapter** and click **Next**.
- 8 Select the adapter type and network label.
	- n If you selected a private network for the first network adapter, you must select a public network for this network adapter.
	- $\blacksquare$  If you selected a public network for the first network adapter, you must select a private network adapter.
- 9 Click **Next**, and click **Finish** to complete creating the device.
- 10 Install a Windows Server operating system on the virtual machine.

# **Create the Second Node for Clusters Across Physical Hosts**

To create the second node in a cluster of virtual machines across physical hosts, you create a template of the first virtual machine and use it to deploy a second virtual machine onto a second ESXi host.

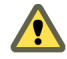

**CAUTION** If you clone a virtual machine with an RDM setup, the cloning process converts the RDMs to virtual disks. Unmap all RDMs before cloning, and remap them after cloning is complete.

#### **Procedure**

1 In the vSphere Client inventory, right-click the first virtual machine you created and select **Template > Clone to Template**.

<span id="page-14-0"></span>2 Proceed through the wizard to create the virtual machine template.

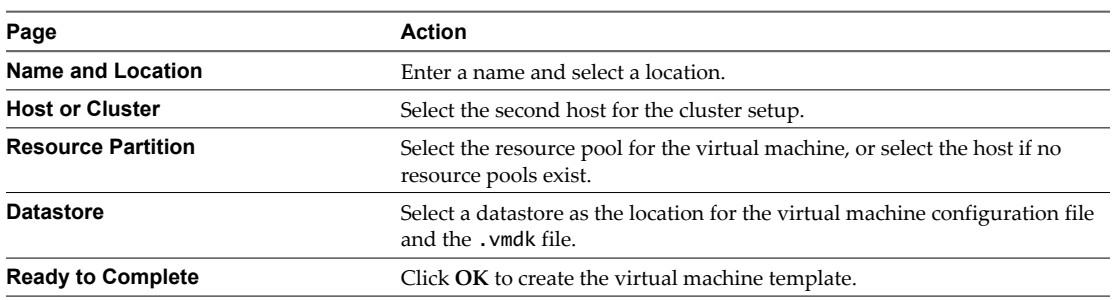

- 3 Right-click the virtual machine template and select **Deploy Virtual Machine from this Template**.
- 4 Proceed through the deployment wizard to deploy the virtual machine.

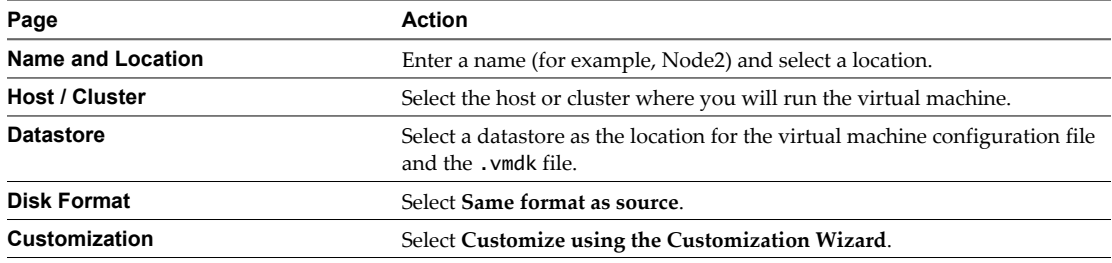

- 5 Proceed through the guest operating system Customization Wizard.
	- a On the Operating Systems Options page, select **Generate New Security ID (SID)** to generate a new security identity.
	- b Click **Finish** to exit the Customization Wizard.
- 6 Click **Finish** to deploy the virtual machine.

# **Add Hard Disks to the First Node for Clusters Across Physical Hosts**

In an MSCS cluster, storage disks are shared between nodes. You set up a quorum disk and an optional shared storage disk.

#### **Prerequisites**

Before you add hard disks to the first node, complete the following tasks:

- For each virtual machine, configure the guest operating system's private and public IP addresses.
- Ask your SAN administrator for the location of unformatted SAN LUNs. The hard disks you create in this task must point to SAN LUNs.

**NOTE** Use RDMs in physical compatibility mode. The procedure below uses physical compatibility mode.

#### **Procedure**

1 In the vSphere Client inventory, select the newly created virtual machine and select **Edit Settings**.

The Virtual Machine Properties dialog box appears.

- 2 Click **Add**, select **Hard Disk**, and click **Next**.
- 3 Select **Raw Device Mappings** and click **Next**.
- 4 Select an unformatted LUN and click **Next**.

<span id="page-15-0"></span>5 Select a datastore and click **Next**.

This datastore must be on a SAN because you need a single shared RDM file for each shared LUN on the SAN.

6 Select **Physical** as the compatibility mode and click **Next**.

A SCSI controller is created when the virtual hard disk is created.

7 Select a new virtual device node (for example, select **SCSI (1:0)**), and click **Next**.

**NOTE** This must be a new SCSI controller. You cannot use SCSI 0.

8 Click **Finish** to complete creating the disk.

The wizard creates a new SCSI controller and a new hard disk.

9 In the Virtual Machine Properties dialog box, select the new SCSI controller and click **Change Type**.

The Change SCSI Controller Type dialog box appears.

10 Select the appropriate type of controller, depending on your operating system.

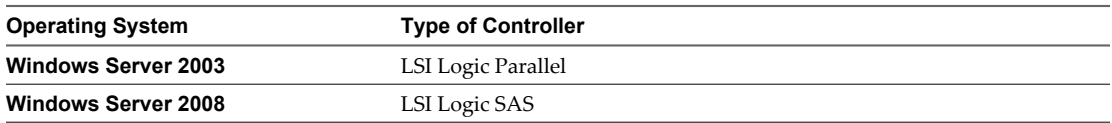

- 11 Click **OK**.
- 12 On the Virtual Machine Properties dialog box, set SCSI Bus Sharing to **Physical** and click **OK**.

The virtual machine is connected to a public network and a private network with two virtual switches, and is connected to the quorum disk on FC SAN and the virtual machine virtual disk on local or remote storage.

# **Add Hard Disks to the Second Node for Clusters Across Physical Hosts**

To allow shared access to clustered services and data, point the quorum disk of the second node to the same location as the first node's quorum disk. Point shared storage disks to the same location as the first node's shared storage disks.

#### **Prerequisites**

Before you begin, obtain the following information:

- Which virtual device node is for the first virtual machine's shared storage disks (for example, SCSI (1:0)).
- The location of the quorum disk specified for the first node.

#### **Procedure**

1 In the vSphere Client inventory, select the second virtual machine that you created and select **Edit Settings**.

The Virtual Machine Properties dialog box appears.

- 2 Click **Add**, select **Hard Disk**, and click **Next**.
- 3 Select **Use an existing virtual disk** and click **Next**.
- 4 In Disk File Path, browse to the location of the quorum disk specified for the first node.
- 5 Select **Physical** as the compatibility mode and click **Next**.

A SCSI controller is created when the virtual hard disk is created.

<span id="page-16-0"></span>6 Select the same virtual device node you chose for the first virtual machine's shared storage disks (for example, **SCSI (1:0)**), and click **Next**.

**NOTE** The location of the virtual device node for this virtual machine's shared storage must match the corresponding virtual device node for the first virtual machine.

7 Click **Finish**.

The wizard creates a new hard disk and a new SCSI controller.

- 8 In the Virtual Machine Properties dialog box, select the new SCSI controller and click **Change Type**. The Change SCSI Controller Type dialog box appears.
- 9 Select the appropriate type of controller, depending on your operating system.

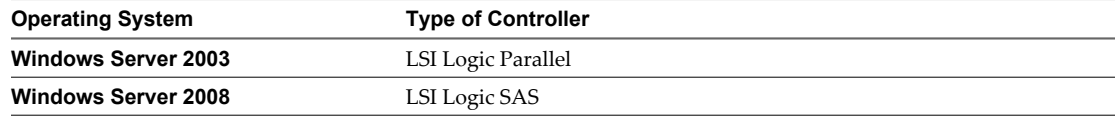

- 10 Click **OK**.
- 11 Set SCSI Bus Sharing to **Physical** and click **OK**.

# **Cluster Physical and Virtual Machines**

You can create an MSCS cluster in which each physical machine has a corresponding virtual machine. This type of configuration is known as a standby host cluster.

A standby host cluster has specific hardware and software requirements.

- Use ESXi hosts that have the following:
	- Two physical network adapters dedicated to the MSCS cluster and to the public and private networks.
	- One physical network adapter dedicated to the VMkernel.
- n Use RDMs in physical compatibility mode (pass-through RDM). You cannot use virtual disks or RDMs in virtual compatibility mode (non-pass-through RDM) for shared storage.
- Use the STORport Miniport driver for the Fibre Channel (FC) HBA (QLogic or Emulex) in the physical Windows machine.
- Do not run multipathing software in the physical or virtual machines.
- Use only a single physical path from the host to the storage arrays in standby host configurations.

# **Create the First Node for a Cluster of Physical and Virtual Machines**

The first node in a standby host setup is a physical machine.

For information about setting up a physical machine that participates in an MSCS cluster, see the Microsoft Cluster Service documentation.

#### **Procedure**

Set up the physical machine using the settings listed in the table.

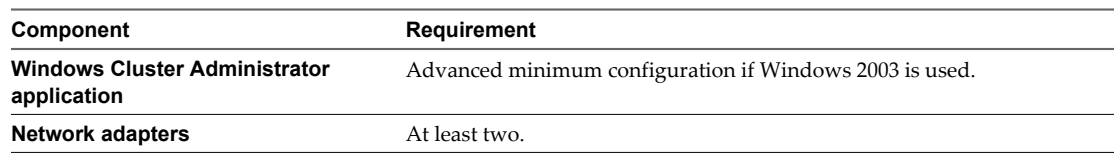

<span id="page-17-0"></span>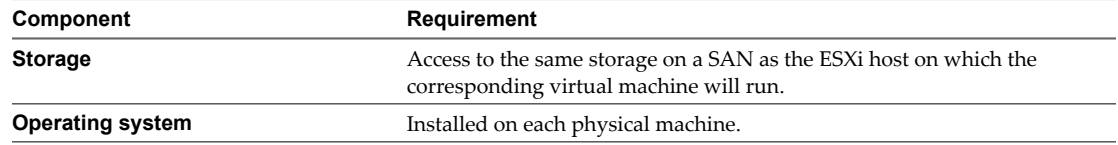

# **Create the Second Node for a Cluster of Physical and Virtual Machines**

To create the second node, you set up a virtual machine for clustering across physical machines.

You configure the virtual network adapters to handle virtual machine traffic for the cluster: a private network connection for the private heartbeat and a public network connection.

#### **Prerequisites**

Before you begin, make sure that the shared storage that is visible from the physical machine that you configured in ["Create the First Node for a Cluster of Physical and Virtual Machines," on page 17](#page-16-0) is also visible from the virtual machine.

#### **Procedure**

1 Open the vSphere Client and connect to the ESXi host.

Use the user name and password of the user who will have administrator permissions the virtual machine.

- 2 In the vSphere Client inventory, right-click the host and select **New Virtual Machine**.
- 3 Proceed through the wizard to create the virtual machine.

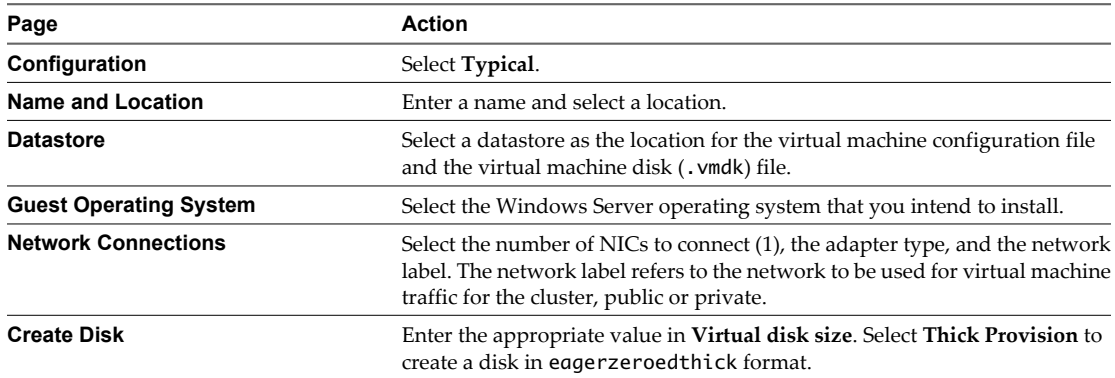

- 4 Click **Finish** to complete creating the virtual machine.
- 5 In the vSphere Client inventory, select the newly created virtual machine and select **Edit Settings**. The Virtual Machine Properties dialog box appears.
- 6 On the Hardware tab of the Virtual Machine Properties dialog box, click **Add**.
- 7 From the list of devices, select **Ethernet Adapter** and click **Next**.
- 8 Select the adapter type and network label.
	- n If you selected a private network for the first network adapter, you must select a public network for this network adapter.
	- $\blacksquare$  If you selected a public network for the first network adapter, you must select a private network adapter.
- 9 Click **Next**, and click **Finish** to complete creating the device.
- 10 Install a Windows Server operating system on the virtual machine.

# <span id="page-18-0"></span>**Add Hard Disks to the Second Node for a Cluster of Physical and Virtual Machines**

When you add hard disks to the second node, you set up the disks to point to the quorum disk and shared storage disks, if any, for the first node. The setup allows shared access to clustered services and data.

#### **Procedure**

1 In the vSphere Client inventory, select the newly created virtual machine and select **Edit Settings**.

The Virtual Machine Properties dialog box appears.

- 2 Click **Add**, select **Hard Disk**, and click **Next**.
- 3 Select **Raw Device Mappings** and click **Next**.
- 4 Select the LUN that is used by the physical machine.
- 5 Select the datastore, which is also the location of the boot disk, and click **Next**.
- 6 Select **Physical** as the compatibility mode and click **Next**.

A SCSI controller is created when the virtual hard disk is created.

7 From the **Virtual Device Node** drop-down menu, select a new SCSI controller (for example, **SCSI (1:0)**).

**NOTE** You must select a new virtual device node. You cannot use SCSI 0.

8 Click **Next**, and click **Finish**.

The wizard creates a new hard disk and a new SCSI controller.

- 9 In the Virtual Machine Properties dialog box, select the new SCSI controller and click **Change Type**. The Change SCSI Controller Type dialog box appears.
- 10 Select the appropriate type of controller, depending on your operating system.

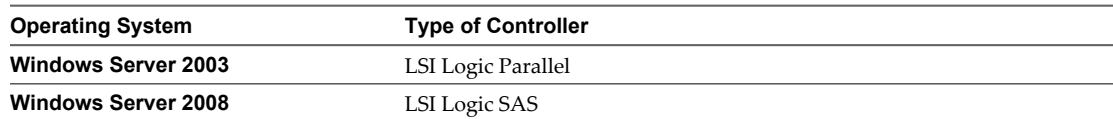

- 11 Click **OK**.
- 12 On the Virtual Machine Properties dialog box, set SCSI Bus Sharing to **Virtual** and click **OK**.

# **Install Microsoft Cluster Service**

For Windows Server 2003 operating systems only, after you set up the first and second nodes, you must configure Microsoft Cluster Service.

See Microsoft's documentation for creating and configuring server clusters on the Microsoft Web site.

In complex storage solutions, such as an FC switched fabric, a storage unit might have a different identity (target ID or raw disk ID) on each computer in the cluster. Although this is a valid storage configuration, it causes a problem when you add a node to the cluster.

The following procedure allows you to avoid target identity problems when using clustering with Windows 2003.

#### **Procedure**

1 Within the Microsoft Cluster Administrator utility, on the Select Computer page, click **Advanced** to disable the storage validation heuristics.

<span id="page-19-0"></span>2 Select the **Advanced** (minimum) configuration option, and click **OK**.

Microsoft Cluster Service should operate normally in the virtual machine after it is installed.

# **Create Additional Physical-Virtual Pairs**

If you have additional physical machines, you can create additional clusters for each.

#### **Procedure**

- 1 On the ESXi host, set up an additional virtual machine for the physical machine.
- 2 Cluster the physical machine with the new virtual machine.

# **Use MSCS in an vSphere HA and vSphere DRS Environment**

When you use MSCS in a vSphere High Availability (vSphere HA) or vSphere Distributed Resource Scheduler (DRS) environment, you must configure your hosts and virtual machines to use certain settings. All hosts that run MSCS virtual machines must be managed by a vCenter Server system.

# **Enable vSphere HA and vSphere DRS in a vCenter Server Cluster (MSCS)**

All hosts that are running MSCS virtual machines can be part of a vCenter Server cluster with both vSphere HA and vSphere DRS enabled. You can enable vSphere HA and vSphere DRS in the Cluster Settings dialog box.

#### **Procedure**

- 1 In the vSphere Client, right-click the cluster in the inventory and select **Edit Settings**.
- 2 In the left pane of the Cluster Settings dialog box, select **Cluster Features**.
- 3 Select the **Turn on vSphere HA** and **Turn on vSphere DRS** check boxes.
- 4 Click **OK**.

# **Create VM-VM Affinity Rules for MSCS Virtual Machines**

For MSCS virtual machines in a cluster, you must create VM-VM affinity or anti-affinity rules. VM-VM affinity rules specify which virtual machines should be kept together on the same host (for example, a cluster of MSCS virtual machines on one physical host). VM-VM anti-affinity rules specify which virtual machines should be kept apart on different physical hosts (for example, a cluster of MSCS virtual machines across physical hosts).

For a cluster of virtual machines on one physical host, use affinity rules. For a cluster of virtual machines across physical hosts, use anti-affinity rules.

#### **Procedure**

- 1 In the vSphere Client, right-click the cluster in the inventory and select **Edit Settings**.
- 2 In the left pane of the Cluster Settings dialog box under vSphere DRS, select **Rules**.
- 3 Click **Add**.
- 4 In the Rule dialog box, type a name for the rule.
- 5 From the **Type** drop-down menu, select a rule.
	- n For a cluster of virtual machines on one physical host, select **Keep Virtual Machines Together**.
	- n For a cluster of virtual machines across physical hosts, select **Separate Virtual Machines**.
- 6 Click **Add**.
- 7 Select the two virtual machines to which the rule applies and click **OK**.

8 Click **OK**.

# <span id="page-20-0"></span>**Enable Strict Enforcement of Affinity Rules (MSCS)**

To ensure that affinity and anti-affinity rules are strictly applied, set an advanced option for vSphere DRS. Setting the advanced option ForceAffinePoweron to 1 will enable strict enforcement of the affinity and antiaffinity rules that you created.

#### **Procedure**

- 1 In the vSphere Client, right-click the cluster in the inventory and select **Edit Settings**.
- 2 In the left pane of the Cluster Settings dialog box, select **vSphere DRS**.
- 3 Click **Advanced Options**.
- 4 In the Option column, type **ForceAffinePoweron**.
- 5 In the Value column, type **1**.
- 6 Click **OK**.

# **Set DRS Automation Level for MSCS Virtual Machines**

You must set the automation level of all virtual machines in an MSCS cluster to Partially Automated. When you set the vSphere DRS automation level for the virtual machine to Partially Automated, vCenter Server will perform initial placement of virtual machines when they are powered on and will provide migration recommendations for them.

**NOTE** Migration of MSCS clustered virtual machines is not recommended.

#### **Procedure**

- 1 In the vSphere Client, right-click the cluster in the inventory and select **Edit Settings**.
- 2 In the left pane under vSphere DRS, select **Virtual Machine Options**.
- 3 Select the **Enable individual virtual machine automation levels** check box.
- 4 Change the virtual machine automation level for each MSCS virtual machine in the cluster.
	- a In the Virtual Machine column, select the virtual machine.
	- b In the Automation Level column, select **Partially Automated** from the drop-down menu.
	- c Repeat Step 4a and Step 4b for each virtual machine.
- 5 Click **OK**.

# **Using vSphere DRS Groups and VM-Host Affinity Rules with MSCS Virtual Machines**

You can use the vSphere Client to set up two types of DRS groups: virtual machine DRS groups, which contain at least one virtual machine, and host DRS groups, which contain at least one host. A VM-Host affinity rule establishes an affinity (or anti-affinity) relationship between a virtual machine DRS group and a host DRS group.

You must use VM-Host affinity rules because vSphere HA does not obey VM-VM affinity rules. This means that if a host fails, vSphere HA might separate clustered virtual machines that are meant to stay together, or vSphere HA might put clustered virtual machines that are meant to stay apart on the same host. You can avoid this problem by setting up DRS groups and using VM-Host affinity rules, which are obeyed by vSphere HA.

For a cluster of virtual machines on one physical host, all MSCS virtual machines must be in the same virtual machine DRS group, linked to the same host DRS group with the affinity rule "Must run on hosts in group."

<span id="page-21-0"></span>For a cluster of virtual machines across physical hosts, each MSCS virtual machine must be in a different virtual machine DRS group, linked to a different host DRS group with the affinity rule "Must run on hosts in group."

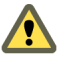

**CAUTION** Limit the number of hosts to two when you define host DRS group rules for a cluster of virtual machines on one physical host. (This does not apply to clusters of virtual machines across physical hosts.) Since vSphere HA does not obey VM-VM affinity rules, virtual machines in the configuration could be spread across hosts during a vSphere HA recovery from host failure if more than two hosts are included in a host DRS group rule.

# **Create a Virtual Machine DRS Group (MSCS)**

Before you can create a VM-Host affinity rule, you must create the host DRS group and the virtual machine DRS group that the rule applies to.

For a cluster of virtual machines on one physical host, create one virtual machine DRS group that contains all MSCS virtual machines. For example, VMGroup\_1 contains MSCS\_VM\_1 and MSCS\_VM\_2.

For a cluster of virtual machines across physical hosts, create one virtual machines DRS group for each MSCS virtual machine. For example, VMGroup\_1 contains MSCS\_VM\_1 and VMGroup\_2 contains MSCS\_VM\_2.

#### **Procedure**

- 1 In the vSphere Client, right-click the cluster in the inventory and select **Edit Settings**.
- 2 In the left pane of the cluster Settings dialog box under **vSphere DRS**, select **DRS Groups Manager**.
- 3 In the Virtual Machines DRS Groups section, click **Add**.
- 4 In the DRS Group dialog box, type a name for the group (for example, VMGroup\_1).
- 5 In the left pane, select the virtual machine and click **>>** to add it to the group.
	- For a cluster of virtual machines on one physical host, add all MSCS virtual machines to one group.
	- For a cluster of virtual machines across physical hosts, add one MSCS virtual machine per group.
- 6 Click **OK**.

### **Create a Host DRS Group (MSCS)**

Before you can create a VM-Host affinity rule, you must create the host DRS group and the virtual machine DRS group that the rule applies to.

For a cluster of virtual machines on one physical host, create one host DRS group that contains the ESXi hosts. For example, HostGroup\_1 contains ESXi\_HOST\_1 and ESXi\_HOST\_2.

For a cluster of virtual machines across physical hosts, create groups with sets of hosts that do not overlap. This ensures that virtual machines placed in different host groups do not ever run on the same host simultaneously.

#### **Procedure**

- 1 In the vSphere Client, right-click the cluster in the inventory and select **Edit Settings**.
- 2 In the left pane of the cluster Settings dialog box under **vSphere DRS**, select **DRS Groups Manager**.
- 3 In the Host DRS Groups section, click **Add**.
- 4 In the DRS Group dialog box, type a name for the group (for example, **HostGroup\_1**).
- 5 In the left pane, select a host and click **>>** to add it to the group.
- 6 Click **OK**.

# <span id="page-22-0"></span>**Set up VM-Host Affinity Rules for DRS Groups (MSCS)**

Create VM-Host affinity rules to specify whether the members of a selected virtual machine DRS group can run on the members of a specific host DRS group.

#### **Prerequisites**

Create virtual machine DRS groups that contain one or more MSCS virtual machines as described in ["Create](#page-21-0) [a Virtual Machine DRS Group \(MSCS\)," on page 22](#page-21-0).

Create host DRS groups that contain one or more ESXi hosts, as described in ["Create a Host DRS Group](#page-21-0) [\(MSCS\)," on page 22](#page-21-0).

#### **Procedure**

- 1 In the vSphere Client, right-click the cluster in the inventory and select **Edit Settings**.
- 2 In the left pane of the Cluster Settings dialog box under vSphere DRS, select **Rules**.
- 3 Click **Add**.
- 4 In the Rule dialog box, type a name for the rule.
- 5 From the **Type** menu, select **Virtual Machines to Hosts**.
- 6 Select the virtual machine DRS group and the host DRS group to which the rule applies.

For example, select VMGroup\_1 and HostGroup\_1.

- 7 Select **Must run on hosts in group**.
- 8 Click **OK**.

# **vSphere MSCS Setup Checklist**

When you set up MSCS on ESXi, see the checklists to configure your environment according to the requirements. You can also use the checklists to verify that your setup meets the requirements if you need technical support.

# **Requirements for Clustered Disks**

Each type of clustered disk has its own requirements, depending on whether it is in a single-host cluster or multihost cluster.

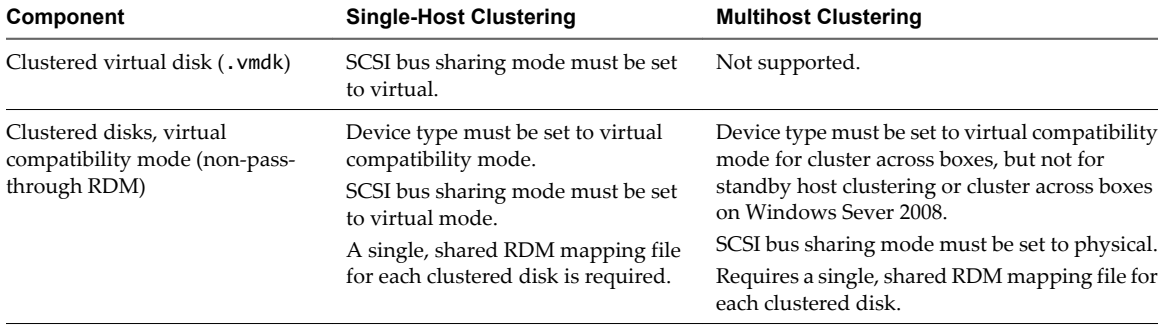

#### **Table 3.** Requirements for Clustered Disks

| Component                                                              | <b>Single-Host Clustering</b>                                                                                 | <b>Multihost Clustering</b>                                                          |
|------------------------------------------------------------------------|----------------------------------------------------------------------------------------------------|--------------------------------------------------------------------------------------|
| Clustered disks, physical<br>compatibility mode (pass-<br>through RDM) | Not supported.                                                                                                | Device type must be set to Physical<br>compatibility mode during hard disk creation. |
|                                                                        |                                                                                                    | SCSI bus sharing mode must be set to physical<br>(the default).                      |
|                                                                        |                                                                                                    | A single, shared RDM mapping file for each<br>clustered disk is required.            |
| All types                                                              | All clustered nodes must use the same target ID (on the virtual SCSI adapter) for the<br>same clustered disk. |                                                                                      |
|                                                                        | A separate virtual adapter must be used for clustered disks.                                                  |                                                                                      |

**Table 3.** Requirements for Clustered Disks (Continued)

# **Other Requirements and Recommendations**

The following table lists the components in your environment that have requirements for options or settings.

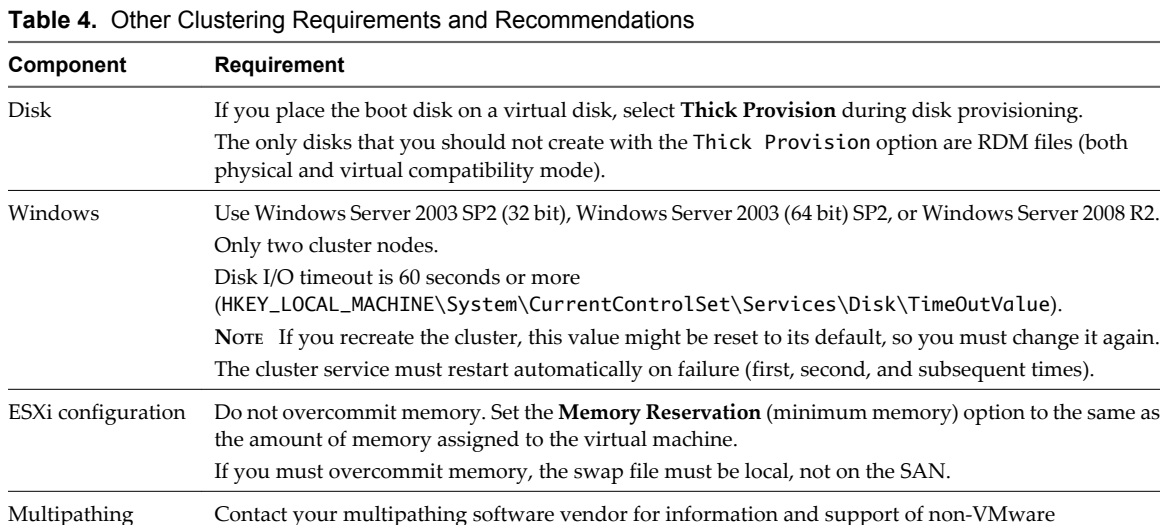

# **Required Information for Technical Support**

multipathing software in vSphere.

The following table lists the files and settings to collect if you require technical support. Technical support uses these files and settings to analyze clustering issues.

**NOTE** Verify that your setup complies with the checklists in [Table 3](#page-22-0) and Table 4 before you contact technical support.

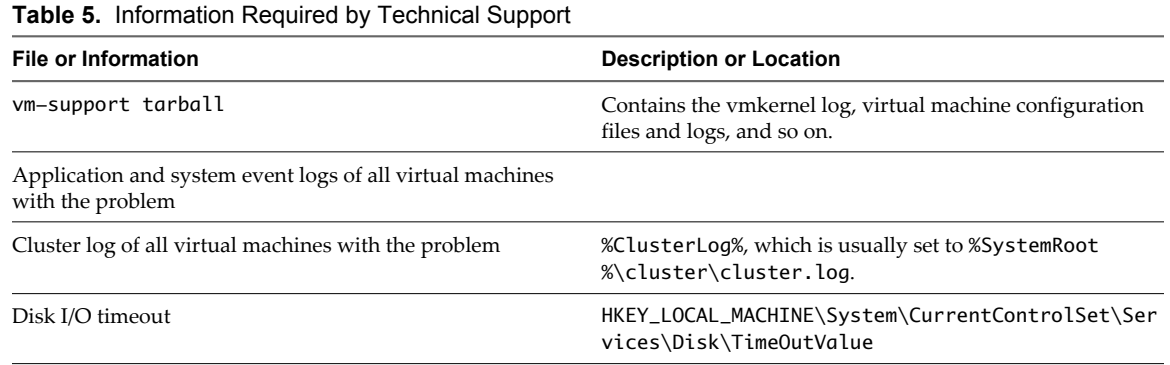

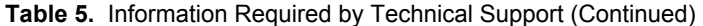

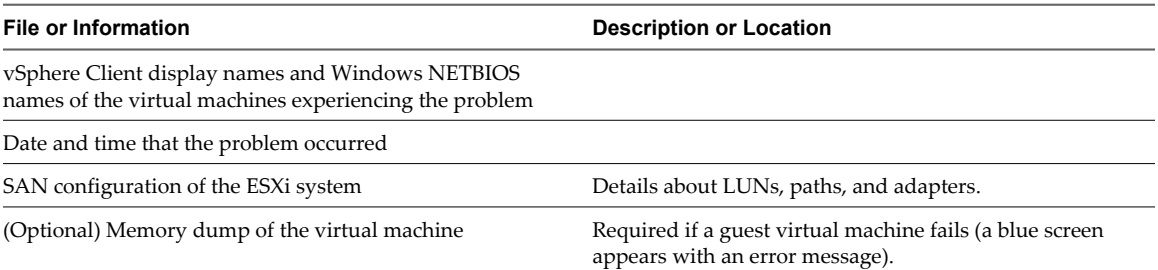

Setup for Failover Clustering and Microsoft Cluster Service

# <span id="page-26-0"></span>**Index**

# **A**

affinity rules DRS groups and MSCS **[23](#page-22-0)** enforcing and MSCS **[21](#page-20-0)** MSCS **[20](#page-19-0), [21](#page-20-0)** anti-affinity rules, MSCS **[20](#page-19-0)** automation level, MSCS **[21](#page-20-0)**

# **B**

boot from SAN, MSCS **[9](#page-8-0)**

# **C**

cluster across boxes, MSCS **[6](#page-5-0), [20](#page-19-0)** cluster in a box, MSCS **[10,](#page-9-0) [20](#page-19-0)** clustering MSCS physical hosts and virtual machines **[7](#page-6-0)** MSCS virtual machines on one host **[10](#page-9-0)** physical and virtual machines **[17](#page-16-0)** virtual machines across hosts **[13](#page-12-0)** compatibility mode physical **[13,](#page-12-0) [15–](#page-14-0)[17](#page-16-0)** virtual **[13](#page-12-0), [17](#page-16-0)**

# **D**

Database Availability Group (DAG), MSCS **[10](#page-9-0)** disks adding to nodes **[12](#page-11-0), [13](#page-12-0), [15](#page-14-0)** formatting **[10](#page-9-0)** formatting MSCS **[13](#page-12-0)** quorum **[12,](#page-11-0) [15,](#page-14-0) [19](#page-18-0)** shared **[12,](#page-11-0) [15,](#page-14-0) [19](#page-18-0)** DRS groups host **[22](#page-21-0)** MSCS **[21](#page-20-0), [22](#page-21-0)** virtual machine **[22](#page-21-0)**

# **E**

eagerzeroedthick **[10](#page-9-0), [13](#page-12-0)** ESXi **[17](#page-16-0)** Ethernet adapter **[10](#page-9-0)** Ethernet adapters and MSCS **[13](#page-12-0)**

# **F**

Fault Tolerance (FT), MSCS **[8](#page-7-0), [9](#page-8-0)** Fault Tolerance (FT) and MSCS **[23](#page-22-0)** Fibre Channel (FC) SAN **[12](#page-11-0)** Fibre Channel (FC) SAN and MSCS **[13](#page-12-0)** format disks **[10](#page-9-0)** disks MSCS **[13](#page-12-0)** eagerzeroedthick **[10](#page-9-0), [13](#page-12-0)**

# **H**

hardware requirements, MSCS **[8](#page-7-0)** high availability and MSCS, *See* [vSphere HA](#page-27-0) hosts, standby **[17](#page-16-0)**

# **I**

iSCSI and MSCS **[9](#page-8-0)** iSCSI SAN **[9](#page-8-0)**

# **L**

LSI Logic Parallel **[12](#page-11-0), [15](#page-14-0), [16](#page-15-0), [19](#page-18-0)** LSI Logic SAS **[12](#page-11-0), [15](#page-14-0), [16](#page-15-0), [19](#page-18-0)**

# **M**

Microsoft Cluster Service (MSCS), installing **[19](#page-18-0) MSCS** boot from SAN **[9](#page-8-0)** cluster across boxes **[6](#page-5-0)** cluster in a box **[6](#page-5-0)** cluster virtual machines on one host **[6](#page-5-0)** Clustered Continuous Replication (CCR) **[10](#page-9-0)** clustering configurations **[6](#page-5-0)** clustering limitations **[9](#page-8-0)** clustering physical and virtual machines **[7](#page-6-0)** clustering requirements **[8](#page-7-0)** Database Availability Group (DAG) **[10](#page-9-0)** Database Availability Groups and Exchange 2010 **[10](#page-9-0)** disk format **[8](#page-7-0)** DRS automation level **[21](#page-20-0)** DRS groups **[22](#page-21-0)** Fault Tolerance (FT) **[8](#page-7-0), [9](#page-8-0)** Fibre Channel (FC) SAN **[6](#page-5-0), [9](#page-8-0)** getting started **[5](#page-4-0)** guest operating system requirements **[8](#page-7-0)** hardware requirements **[8](#page-7-0)** hardware version 7 **[9](#page-8-0)** iSCSI **[9](#page-8-0)** LSI Logic Parallel **[8](#page-7-0)** LSI Logic SAS **[8](#page-7-0)**

<span id="page-27-0"></span>Microsoft Exchange and CCR, *See* Clustered Continuous Replication (CCR) Microsoft Exchange and Database Availability Groups **[10](#page-9-0)** multipathing **[9](#page-8-0)** multiple host clustering **[6](#page-5-0)** N-Port ID Virtualization (NPIV) **[9](#page-8-0)** native multipathing (NMP) **[9](#page-8-0)** NFS **[9](#page-8-0)** non-pass-through RDM **[9](#page-8-0)** NTP server **[8](#page-7-0)** pass-through RDM **[9](#page-8-0)** physical compatibility mode **[9](#page-8-0)** requirements **[8](#page-7-0)** SAN **[6,](#page-5-0) [10](#page-9-0)** shared storage configurations **[9](#page-8-0)** single host clustering **[6](#page-5-0)** standby host **[7](#page-6-0)** types of applications **[6](#page-5-0)** virtual compatibility mode **[9](#page-8-0)** virtual machines across hosts **[6](#page-5-0)** virtual NICs **[8](#page-7-0)** virtual SCSI adapter **[8](#page-7-0)** VMkernel **[10](#page-9-0), [13](#page-12-0)** vMotion **[9](#page-8-0)** MSCS nodes, creating second **[14,](#page-13-0) [18](#page-17-0)** multipathing, MSCS **[9](#page-8-0)** multipathing and MSCS **[23](#page-22-0)**

# **N**

native multipathing (NMP), MSCS **[9](#page-8-0)** NFS, MSCS **[9](#page-8-0)** nodes creating first **[10](#page-9-0), [17](#page-16-0)** creating first MSCS **[13](#page-12-0)** creating second **[11](#page-10-0)** NTP server, MSCS **[8](#page-7-0)**

# **P**

physical compatibility mode, MSCS **[13](#page-12-0)** physical-virtual pairs, creating **[20](#page-19-0)**

# **Q**

quorum disk **[12](#page-11-0), [15](#page-14-0), [19](#page-18-0)**

# **R**

RDM non-pass-through **[17](#page-16-0)** pass-through **[17](#page-16-0)** RDM and MSCS **[13,](#page-12-0) [14,](#page-13-0) [23](#page-22-0)** rules, vSphere DRS **[20](#page-19-0)**

# **S**

SAN, MSCS **[6,](#page-5-0) [10](#page-9-0)**

SAN and MSCS **[23](#page-22-0)** SAN LUN **[12](#page-11-0), [15](#page-14-0)** SAN, boot from **[9](#page-8-0)** SCSI bus sharing physical **[15,](#page-14-0) [16,](#page-15-0) [19](#page-18-0)** virtual **[12](#page-11-0)** shared storage, disks **[12,](#page-11-0) [15,](#page-14-0) [19](#page-18-0)** standby host, MSCS **[7](#page-6-0)** storage quorum disk **[12](#page-11-0), [15](#page-14-0), [19](#page-18-0)** shared **[12,](#page-11-0) [15,](#page-14-0) [19](#page-18-0)**

# **T**

technical support checklist, MSCS **[23](#page-22-0)**

# **U**

updated information **[5](#page-4-0)**

# **V**

virtual compatibility mode, MSCS **[13](#page-12-0)** VMkernel **[17](#page-16-0)** VMkernel and MSCS **[10](#page-9-0), [13](#page-12-0)** vmkfstools **[11](#page-10-0)** vmkfstools and MSCS **[14](#page-13-0)** vMotion, MSCS **[9](#page-8-0)** vSphere DRS, enabling and MSCS **[20](#page-19-0)** vSphere DRS and MSCS **[20](#page-19-0)** vSphere HA, enabling and MSCS **[20](#page-19-0)** vSphere HA and MSCS **[20](#page-19-0)** vSphere High Availability (HA), *See* vSphere HA